2003486\_D Copyright © 2020 Rimage Page 1

# **Rimage Catalyst**® **Embedded Setup and Installation Guide 2 Propare the autoloader 19 cm and 19 cm and 19 cm and 19 cm and 19 cm and 19 cm and 19 cm and 19 cm and 19 cm and 19 cm and 19 cm and 19 cm and 19 cm and 19 cm and 19 cm and 19 cm and 19 cm and 1**

**1**

**Verify the contents of the Accessory Kit**

# **3 Set up your printer**

**Items needed:**

## **Prism III**™

a. Unpack the **Prism printer**. Refer to the label on the Prism printer box.

## **Note:** The Prism print ribbon is preinstalled.

b. Place the **printer** on the Rimage Catalyst system so that the plastic printer feet slide into the slots on the printer plate.

- c. Connect the **cables**.
	- i. Connect the **USB cable** to the printer.
	- ii. Connect the **printer cable** from the Catalyst to the printer.
	- iii. Connect the **power cord** from the Catalyst to the printer.
- d. Press the **Prism printer power switch** to the On position.

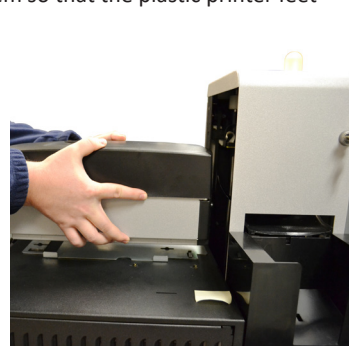

• A/C cord USB cable

Scissors or side cutters • Phillips screwdriver

**Important!** The system is heavy. Use assistance when lifting the system.

a. Remove the **Software Agreement label** from the front door.

**Important!** Read the label before you remove it. By removing the label, you are agreeing to the terms and conditions set forth in the agreement.

b. Open the **front door**.

## **Tip:** If the system is locked, the keys are located in the accessory kit that shipped with your system.

- c. Remove the **protective foam** from the inside of the door.
- d. Cut the **plastic tie wrap** from the lift arm.
- ȸ *Caution! Do not cut the belt or the cable!*
- e. Remove the **tape** from the disc diverter.
- f. Remove the **shipping foam** inserted above the carousel.
- g. Close the **door**.

The Accessory Kit contains:

*• Rimage Catalyst Embedded Setup and Installation Guide* (this document)

*• Rimage Product Warranty/Guarantee*

• Rimage Catalyst User Guide disc

Recovery disc instructions

• Disc holder with Rimage Software Suite software disc and recovery disc

• System door keys

• A **network cable** is required. There must be a network connection for the software

to work properly.

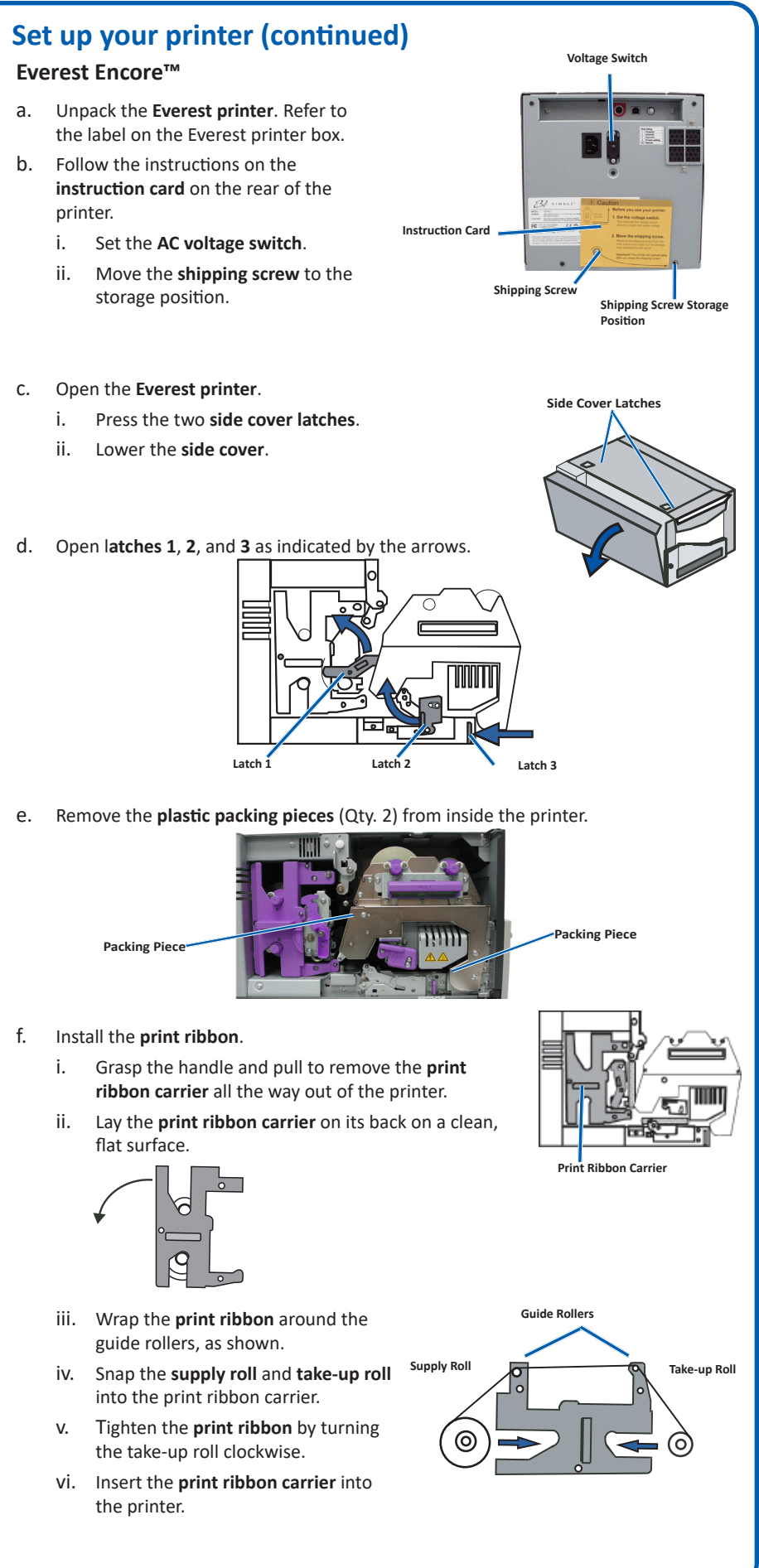

**Important!** You must provide a network cable. A network cable is not included with

the system.

• A monitor, USB mouse, and USB keyboard are needed for local system control.

## **Before you begin:**

This document describes how to set up your Rimage Catalyst® embedded product. Products in the Catalyst embedded series include the Catalyst 6000N.

The instructions in this document are intended for people who are familiar with hardware setup, software installation, and Windows® operating systems. If you do not understand the procedures in this document, ask your computer technician for help.

Documents referenced in this procedure are found on the Rimage Catalyst User Guide disc included with your system and are also available online at www.rimage.com/support.

## **Important!**

- **•** Read all setup instructions thoroughly before you begin.
- **•** Save all packing boxes and packing materials for your Rimage system.

## **Notes:**

- The Rimage Catalyst embedded system consists of an autoloader and an embedded computer (PC). All Rimage software is already loaded on the embedded PC. The system is available with either the Everest Encore™ or Prism III™ printer.
- Your product may not look exactly like the product pictured.
- The term Catalyst and "autoloader" are used throughout this document to refer to the products listed above. The term "printer" refers to the Everest Encore or Prism III printer. The term "system" refers to the combination of the Catalyst autoloader and printer.
- This product is also designed for an IT power distribution system with phase-to-phase voltage 120/230V.
- Unless otherwise indicated, all Windows navigation statements are Windows 10 paths. Other operating systems' navigation paths may differ slightly.

**Protective Foam**

**Tape**

 **Tie Wrap**

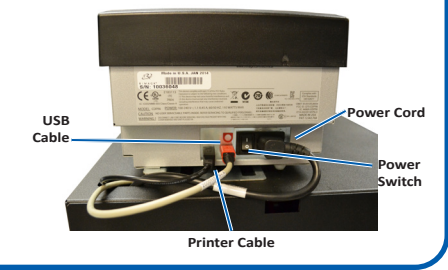

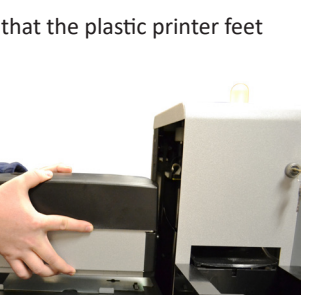

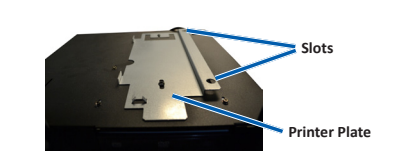

## **Learn more**

**8**

**9**

## **Test and verify**

**7**

# **4 Connect the cables and cords**

### **Power on the system 6**

## **Log on**

Use QuickDisc™ to run a 3-disc test job to verify that the system is operating correctly.

**Note:** You can now use Rimage WebRSM to adjust the system settings.

- These documents are available on the **Rimage Catalyst User Guide disc** that shipped with your autoloader:
	- *Rimage Catalyst User Guide*
- Access these documents by placing the **User Guide disc** in the disc drive of a PC. • For information about operating and maintaining the Catalyst system, refer to the *Rimage Catalyst User Guide*.
- For additional support and product information, go to www.rimage.com/support.

**Note:** Rimage recommends that your Network Administrator use these instructions as a guide to complete the configuration and software installation.

• If this system is connected to a network, access is made through Microsoft Remote Desktop Connection running on a separate PC.

**Note:** If you are accessing the system remotely, you must wait to log on until the system initialization completes. This may take several minutes. The Carousel, Retransfer and Ribbon statuses display repeatedly on the autoloader operator panel when the system is finished initializing.

Note: If you have a Blu-ray Disc<sup>™</sup> system, refer to your user guide for bin configuration information.

• Log on to the Catalyst system with the following information: **User name:** *User*

**Password:** Please utilize the serial number of your system for the default user account when prompted for a password. This serial number is located inside the door in the front area of the system.

- a. Press the **main power switch** at the back of the Catalyst system to the 'on' position.
- b. Press the **power button** on the front of the Catalyst system to power on the embedded PC.

**Note:** After the system powers on, the system begins the initialization process. Initialization may take up to 5 minutes. During the initialization process the lift arm moves to each recorder and the printer. When the lift arm assembly stops moving, initialization is complete and your system is ready to process jobs.

The default bin configuration is:

- Load CDs in Bin 1.
- Load DVDs in Bin 2.
- Load DVD-DL in Bin 3.

Refer to the *Rimage Catalyst User Guide* for information on changing bin configuration.

- a. Make sure that the **main power switch** on the back of the Catalyst system is in the 'off' position.
- b. Connect the **power cord** to the system then connect the **power cord** from the Catalyst to a power outlet.

### **Important!**

**Note:** You may need to attach a monitor, mouse, and keyboard to make the initial network connection. A Remote Desktop Connection can then be made. Once the connection is established, the monitor, mouse, and keyboard can be removed.

# **3** Set up your printer (continued) **Load discs in the system**

- g. Install the **retransfer ribbon**.
	- i. Grasp the handle to slide the **retransfer ribbon carrier** out of the printer.
	- ii. Slide the **retransfer ribbon** under the retransfer ribbon carrier.

- **•** Do not power on the Catalyst system until you are instructed to do so.
- **•** The outlet must be an earth-grounded outlet.
- c. Connect the **network cable** to the embedded computer, then connect the cable to your network.
- d. Connect the **USB cable** from the system to the USB port on the back of the printer.
- e. Connect a monitor, mouse, and keyboard for local control. **Network Cable USB Ports**

**Note:** The ribbon winds under the supply roll, as shown.

- iii. Snap the **supply roll** and **take-up roll** onto the carrier.
- iv. Tighten the **retransfer ribbon** by turning the takeup roller counterclockwise.
- v. Slide the **retransfer ribbon carrier** into the printer.
- vi. Close **latches 1, 2, and 3**, as indicated by the arrows.
- vii. Close the printer **side cover**.
- h. Place the **printer** on the Catalyst system so that the plastic printer feet slide into the slots on the printer plate.
- i. Connect the **cables**.
	- i. Connect the **printer cable** from the Catalyst system to the printer.
	- ii. Connect the **USB cable** to the printer.
	- iii. Connect the **power cord** from the Catalyst system to the printer.

**Retransfer Ribbon Carrier**

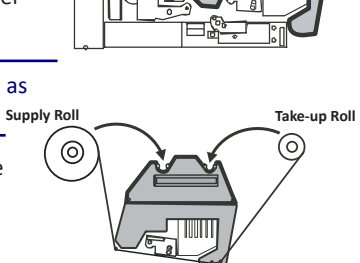

**Printer Cable**

**USB Cable**

**Power Cord**

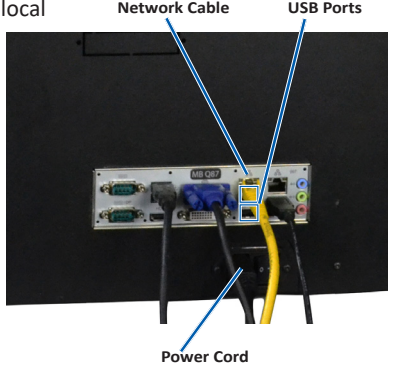

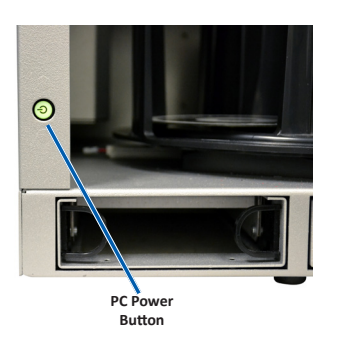